#### 共筆推播

1.於「檔案共筆」點選「共筆推播」,可以選取點擊想要共筆的主題。

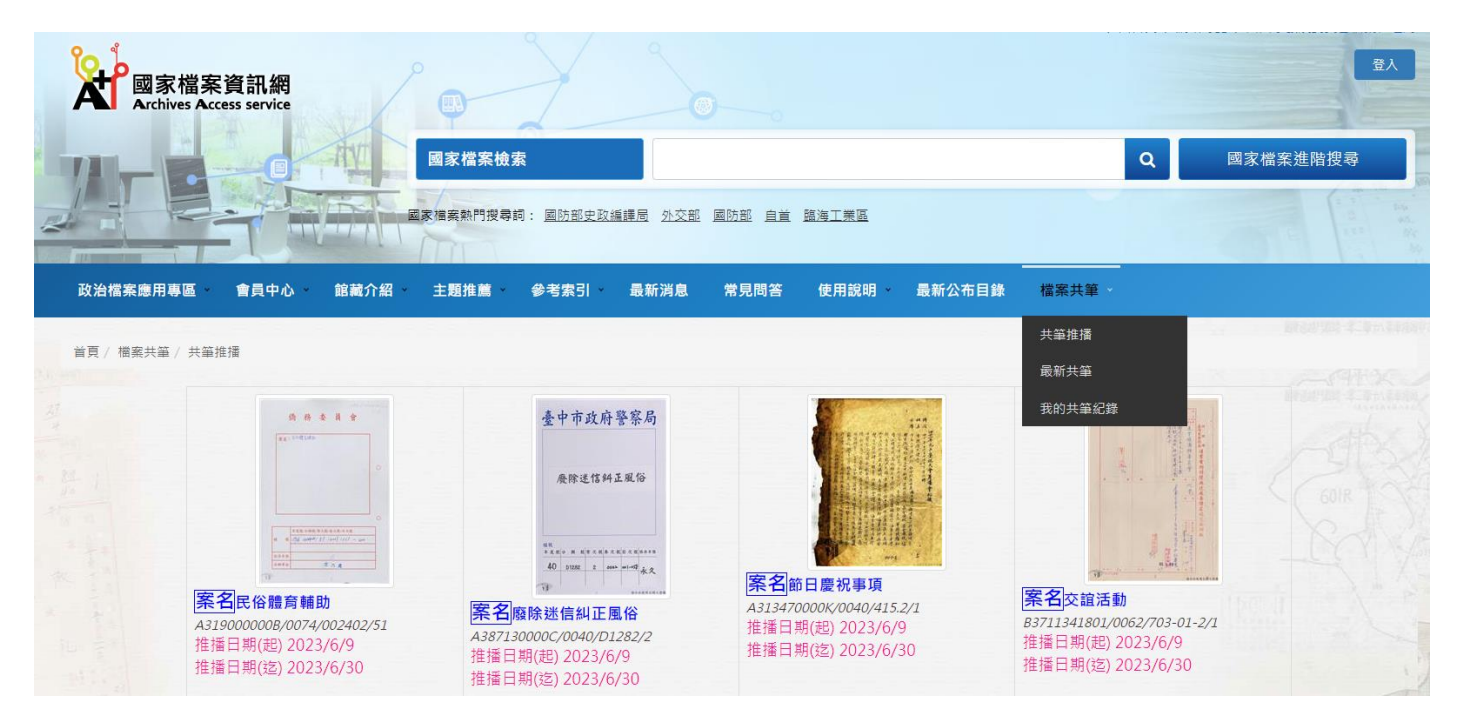

2.進入檔案影像,選擇想要提供共筆頁面,按下「我要做全文繕打」或「我要做內容

描述」。

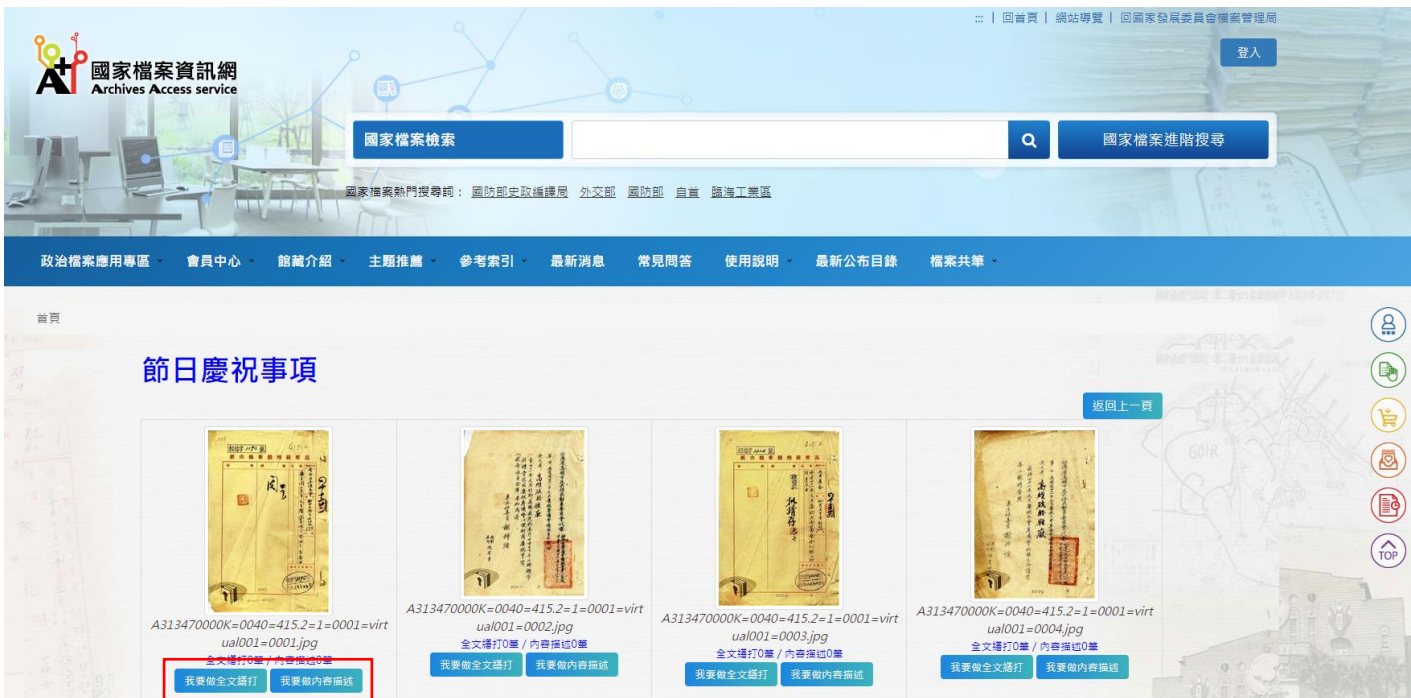

3. 需登入,才可輸入繕打內容。進到「全文繕打」或「內容描述」頁面,在「內

容」進行文字登打,編輯完成後,點選右下角「送出」,即可新增共筆。

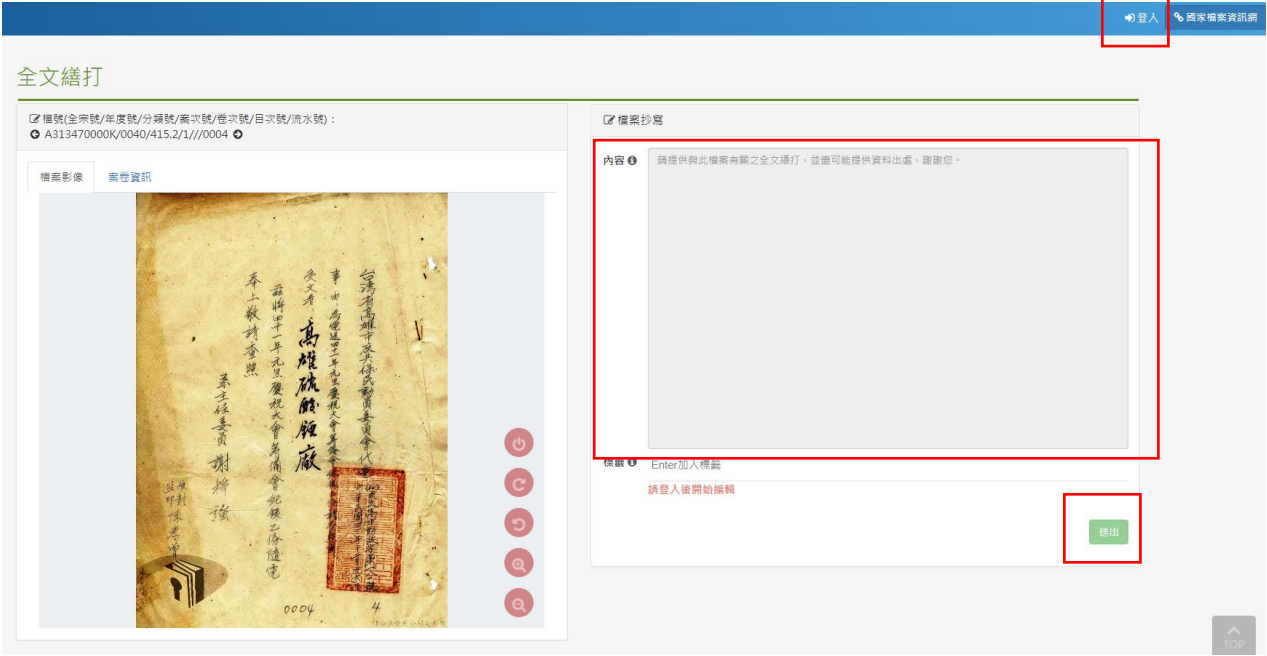

### 最新共筆

可閱覽最新已被共筆的檔案和共筆內容。(網頁每 20 分鐘刷新)

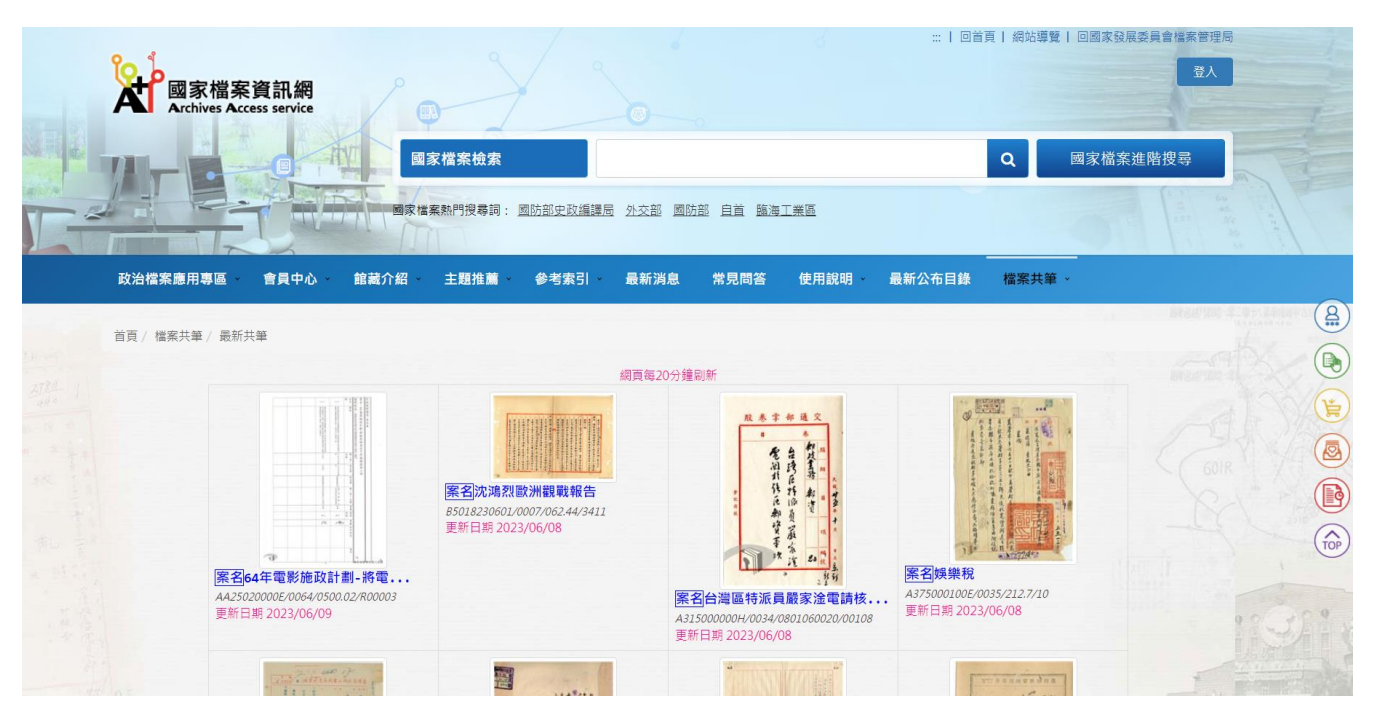

## 搜尋欲共筆的檔案

1.可透過「國家檔案檢索」或「國家檔案進階搜尋」查詢全文影像公開的檔案。

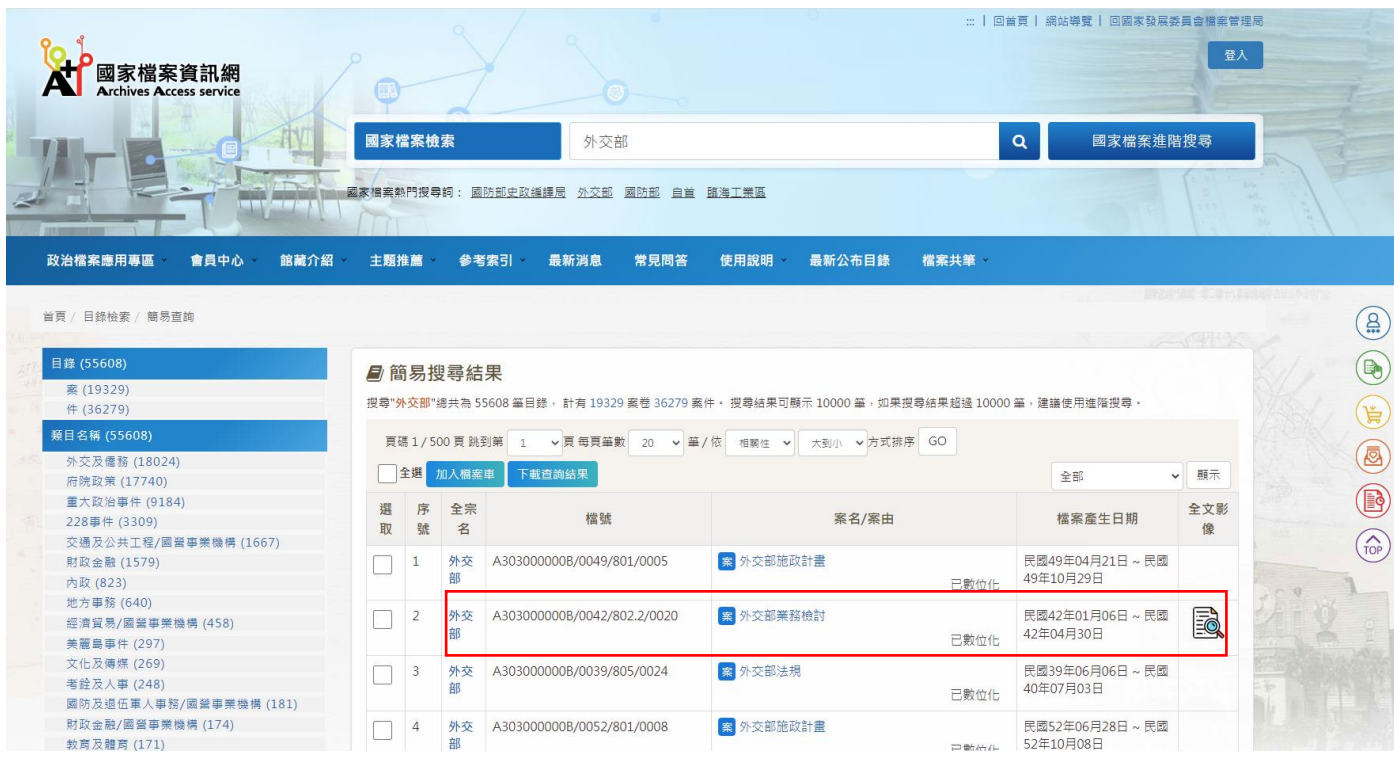

# 2. 點選檔案,選擇「更多影像」。

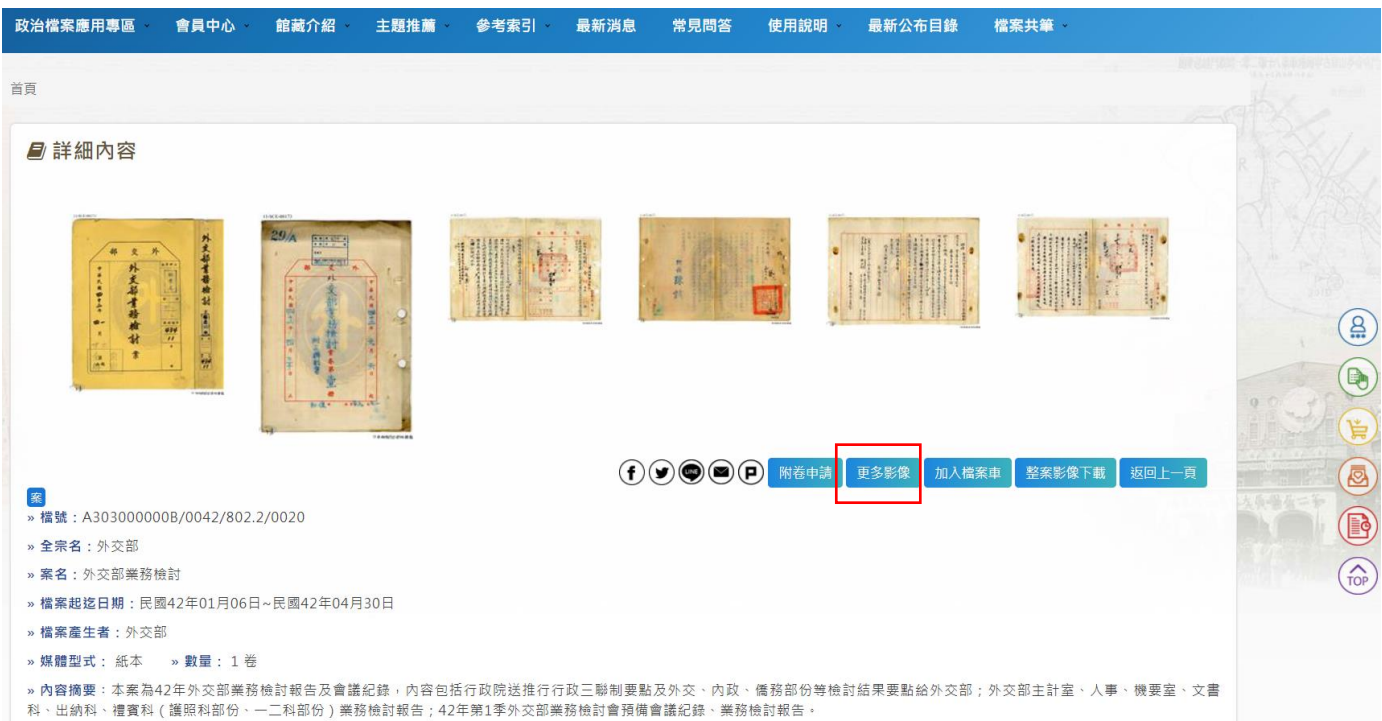

3.進入更多影像,選擇想要提供共筆頁面,按下「我要做全文繕打」或「我要做內容

描述」。

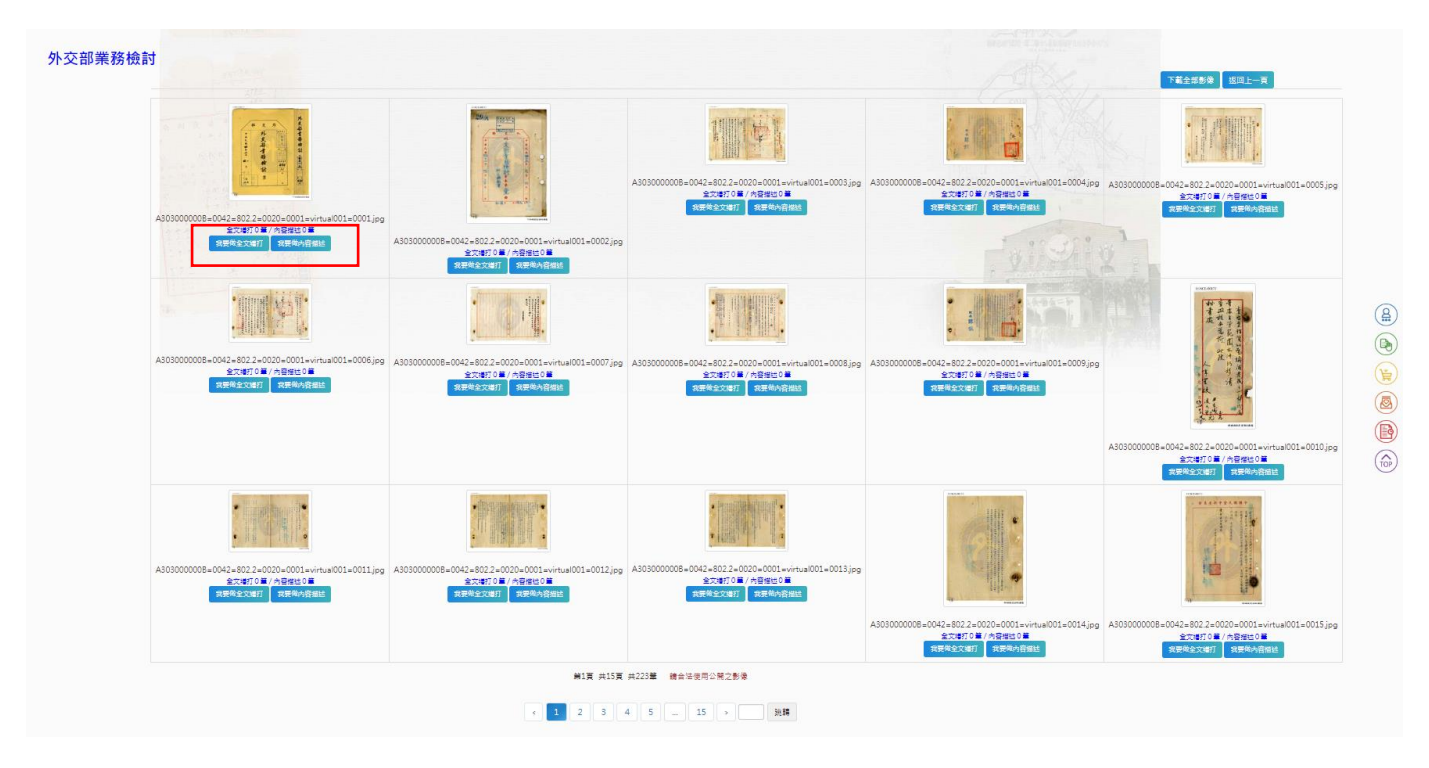

4. 需登入,才可輸入繕打內容。進到「全文繕打」或「內容描述」頁面,在「內 容」進行文字登打,編輯完成後,點選右下角「送出」,即可新增共筆。

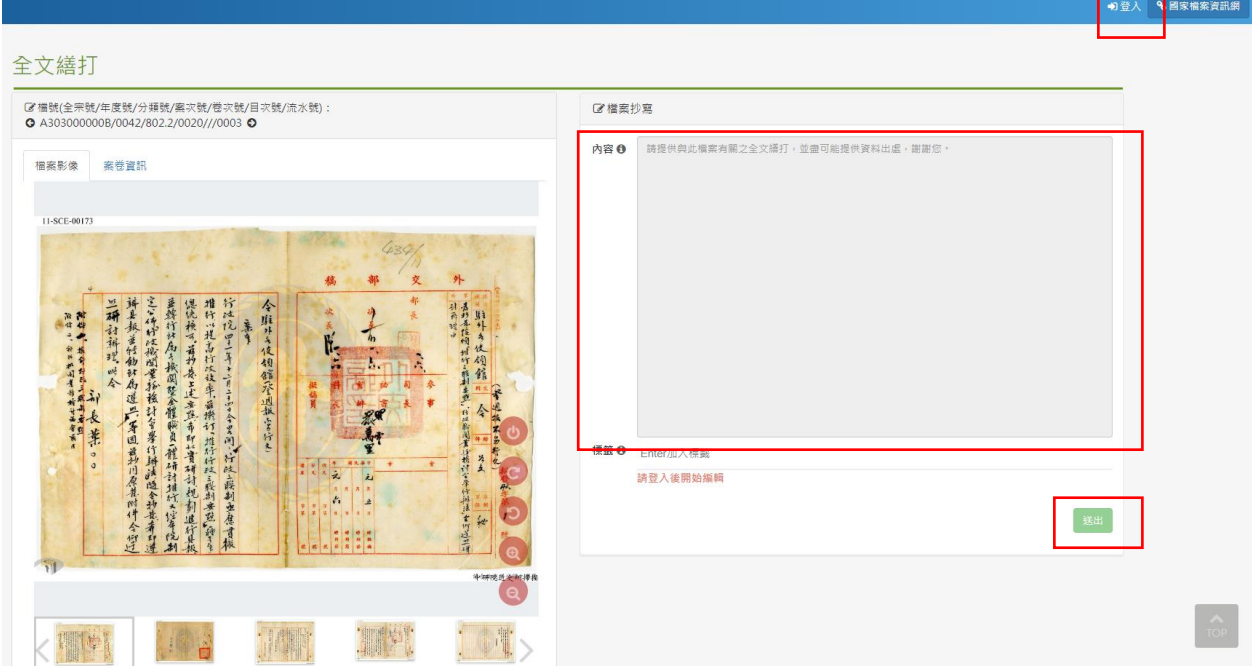

1. 在共筆頁面,點選登入,即跳出登入畫面。尚未擁有系統帳號之使用者,可點擊 對話框下方「註冊」連結註冊新帳號,或以 Facebook 登入。

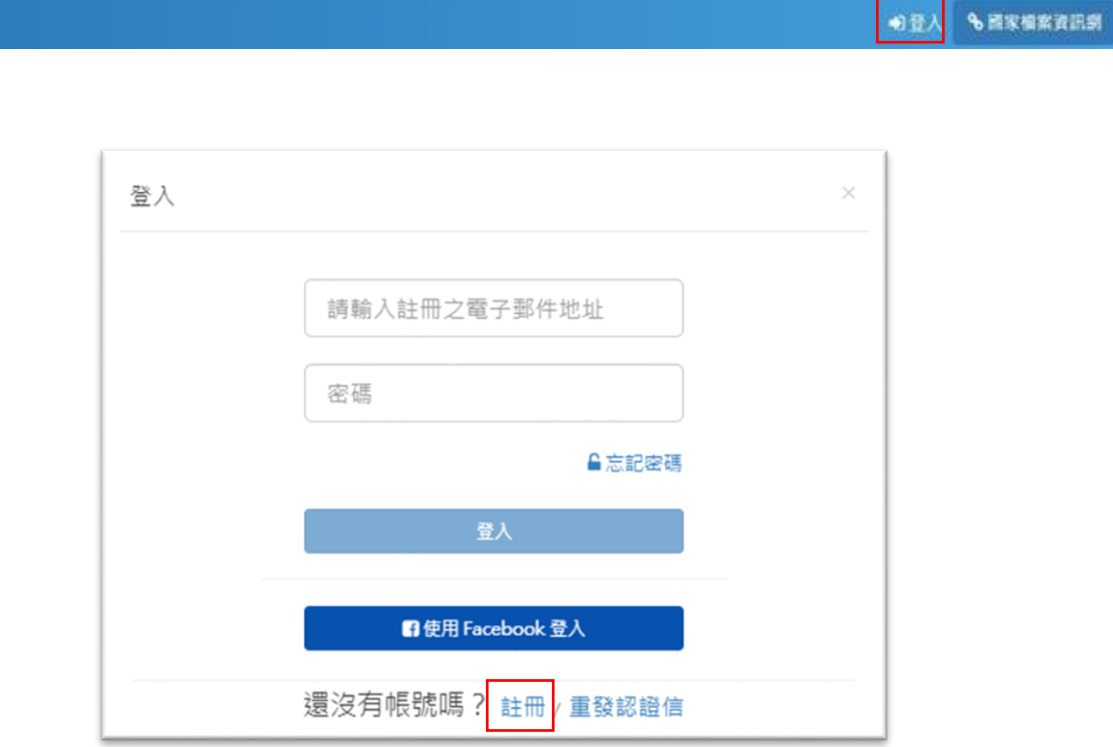

2. 如下圖所示,於註冊帳號之對話視窗輸入相關欄位資料後,點擊「確定」按鈕即 可註冊新帳號。註冊成功後,系統即自動發送認證信至註冊之信箱。

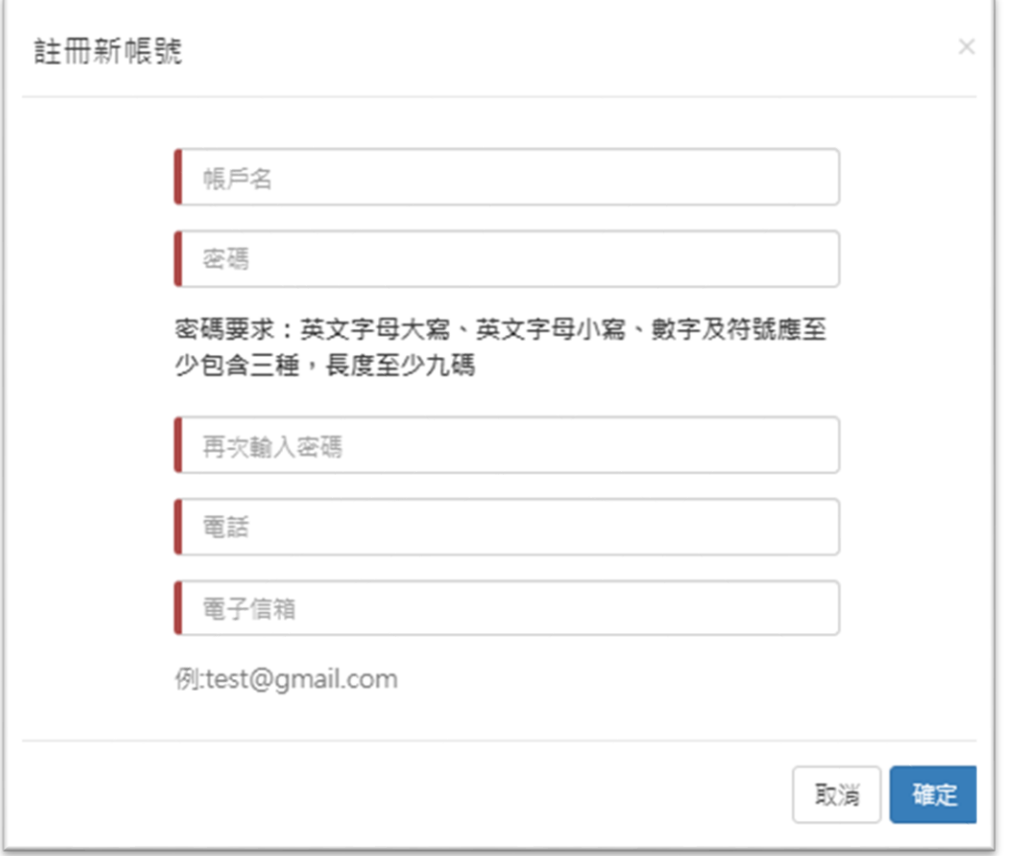

## 3. 須至個人註冊之信箱點選確認信內的認證網址,開通帳號後方可使用系統帳號。

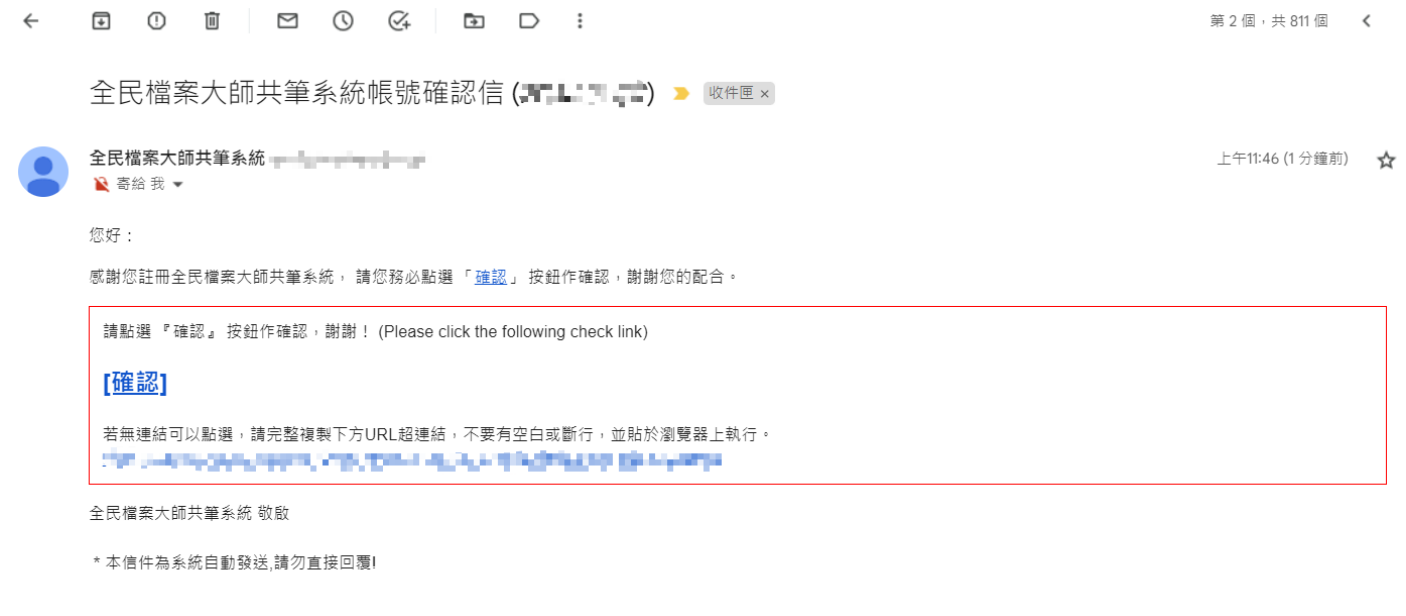

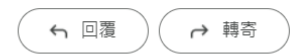